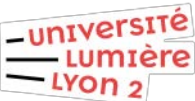

## **Accès spécifiques VPN SoftEther Accès pour certains étudiants de l'ICOM sur certaines machines installées dans les salles de cours du bâtiment I**

# **Plateforme Windows**

## **Pré requis**

Pour accéder aux machines des salles de cours du bâtiment I :

- vous devez être référencé et autorisé (les demandes d'accès se font en contactant la hotline de la DSI)
- vous devez avoir installé et configurer le client VPN SoftEther sur votre poste
- vous devez disposer d'un logiciel de prise en main à distance adapté à la situation (en général VNC pour vous connecter à un Mac, Microsoft Remote Desktop pour vous connecter à un PC Windows).

Le principe de connexion est le suivant :

Une fois connecté au VPN SoftEther, un portail web d'authentification s'affiche automatiquement. Une fois authentifié sur ce portail, la connexion via le logiciel de prise à distance est possible tant que la session web du portail est active ou réduite.

L'infrastructure VPN Open source SoftEther constituée d'un serveur principal et d'un serveur secondaire nécessite l'installation d'un programme SoftEther sur votre poste pour assurer une session VPN sécurisée, requêtes DNS comprises.

Le paramétrage ci-dessous est validé pour tous les systèmes Windows 10 (32 bits et 64 bits), les copies d'écran du présent document ont été réalisées depuis un windows 10 version 1903.

Une fois connecté en VPN, tous les flux réseau de l'ordinateur connecté sont dirigés sur le serveur VPN de l'Université et par conséquent, les règles de filtrage réseau de l'université s'appliquent sur l'ordinateur tant qu'il est connecté en VPN.

## **I – Téléchargement du client SoftEther**

Le client SoftEther étant régulièrement remis à jour, il convient lors de l'installation d'utiliser la version la plus récente téléchargée sur le site https://www.softether-download.com/en.aspx

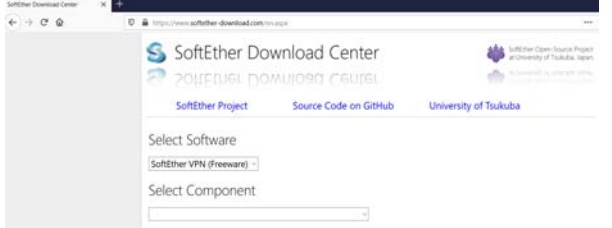

Sélectionnez les choix suivants pour faire apparaitre la dernière version du client Windows SoftEther Actuellement c'est la version SoftEther VPN Client (Ver 4.32, Build 9731, beta) qu'il faut télécharger en cliquant dessus.

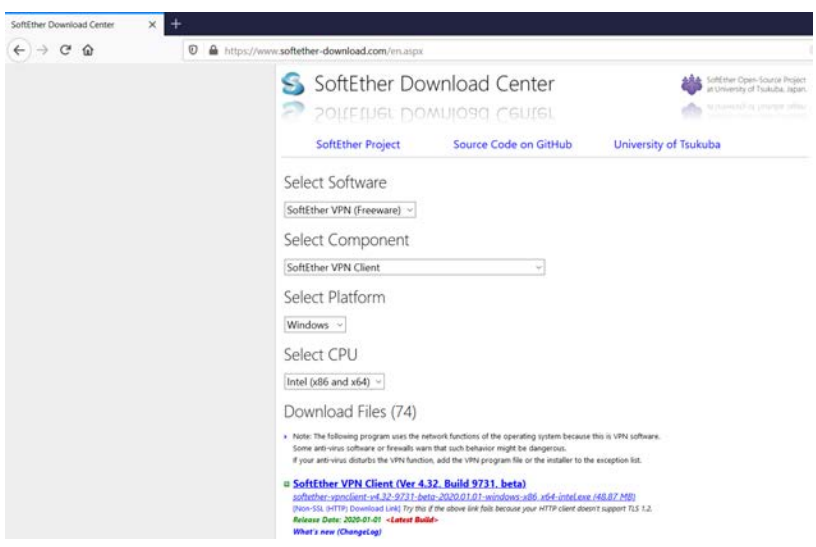

### **II – Installation du client SoftEther**

Une fois l'installation du client SoftEther téléchargé sur votre PC :

- Faites un clic droit sur le nom du programme et sélectionner Exécuter en tant qu'administrateur

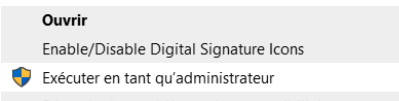

Si votre session Windows ne possède pas les droits Administrateurs, une bannière vous invitera à saisir l'identifiant et le mot de passe d'une session ayant des droits Administrateurs.

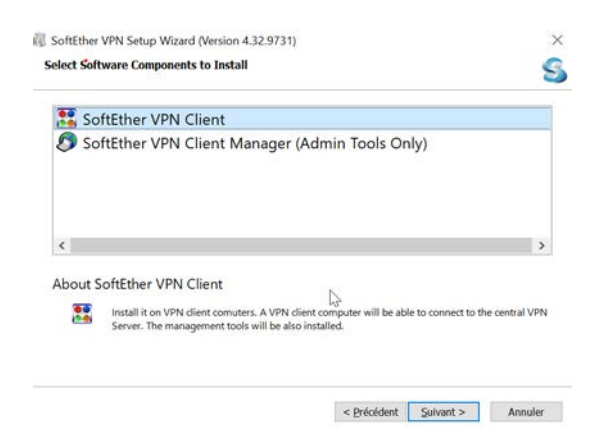

- Sélectionnez **SoftEther VPN Client**

- Cliquez sur le bouton **Suivant** jusqu'à faire afficher la fenêtre suivante :

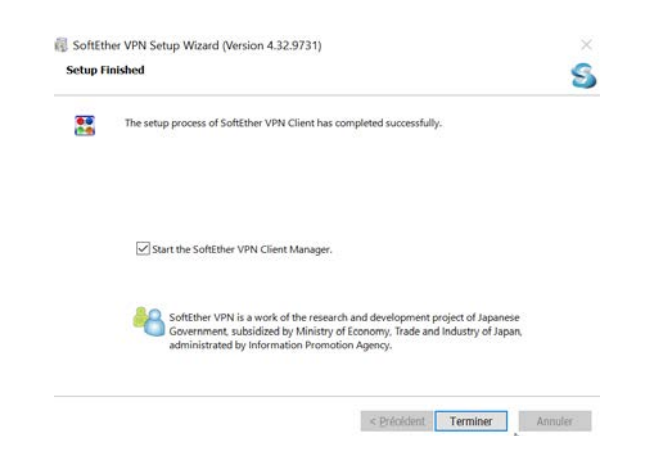

- Cliquez sur le bouton **Terminer**

## **III – Paramétrage de la session VPN sur le serveur Principal**

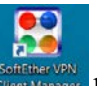

- Cliquez sur l'icône **SoftEther VPN Client Manager** qui se trouve sur le bureau **pour lancer le** gestionnaire VPN, ou faites un double clic sur l'icône SofEther **s**itué en bas à droite du bureau.

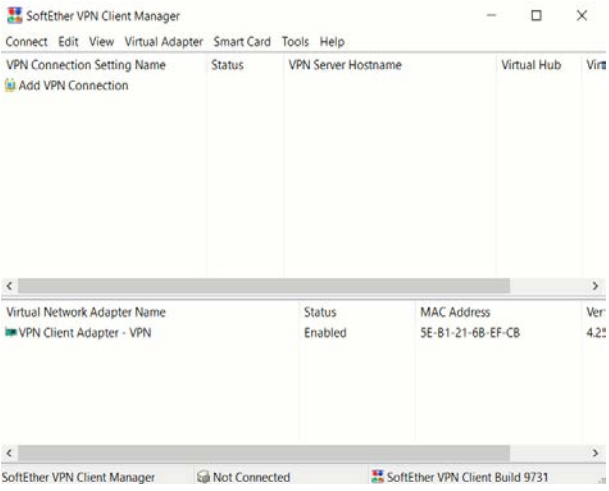

#### - Cliquez sur **Add VPN Connection** pour ouvrir la fenêtre de paramétrage

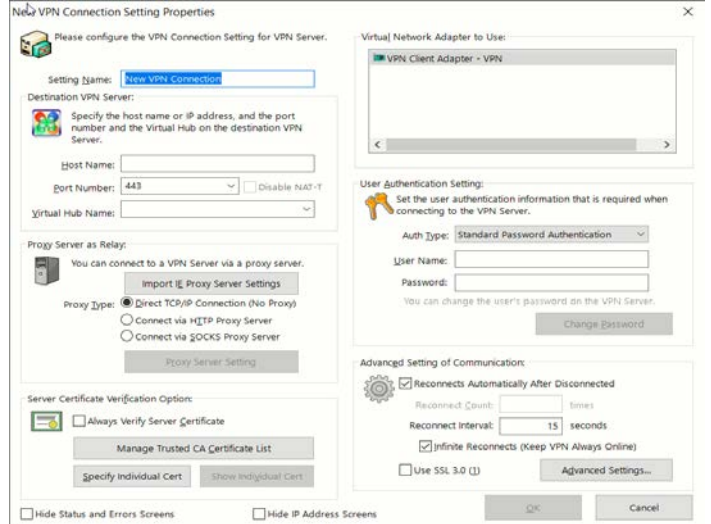

- Saisissez les informations suivantes :

Dans « Setting Name » : **VPN Lyon 2 – Serveur Principal** Dans « Host Name » : **vpn-lyon2-p.univ-lyon2.fr** Dans « Virtual Hub Name » : **ETU**

- Cliquez sur « Standard Password Authentification » pour choisir dans la liste déroulante **RADIUS or NT Domain Authentification**

- Saisissez les informations suivantes :

Dans « User Name » : votre identifiant/login Lyon 2 (par ex **ddupont**) Dans « Password » : le **mot de passe** de votre identifiant Lyon 2

- Cliquez sur la case « **Infinite Reconnects (Keep VPN Online) »** pour activer le champ « **Reconnect Count »** et saisissez **10** dans ce champ.

- Cliquez sur le bouton **OK** pour finir la saisie

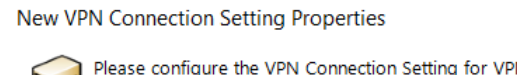

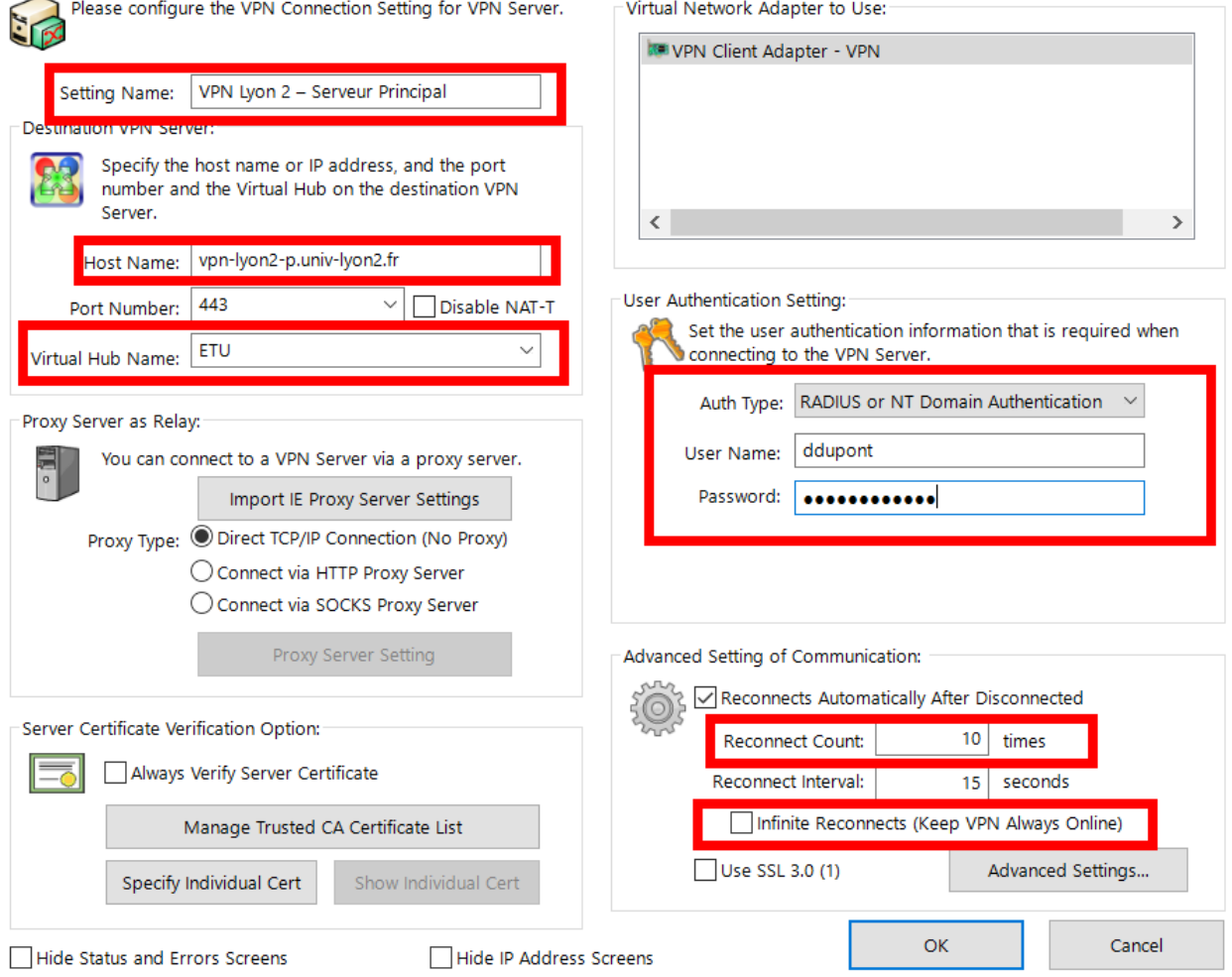

## **IV – Lancement de la session VPN sur le serveur Principal**

Faire un clic droit sur l'icône SofEther situé en bas à droite du bureau

 $\times$ 

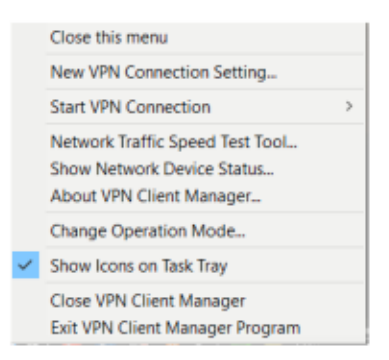

Sélectionner Start VPN Connection pour sélectionner la session VPN suivante

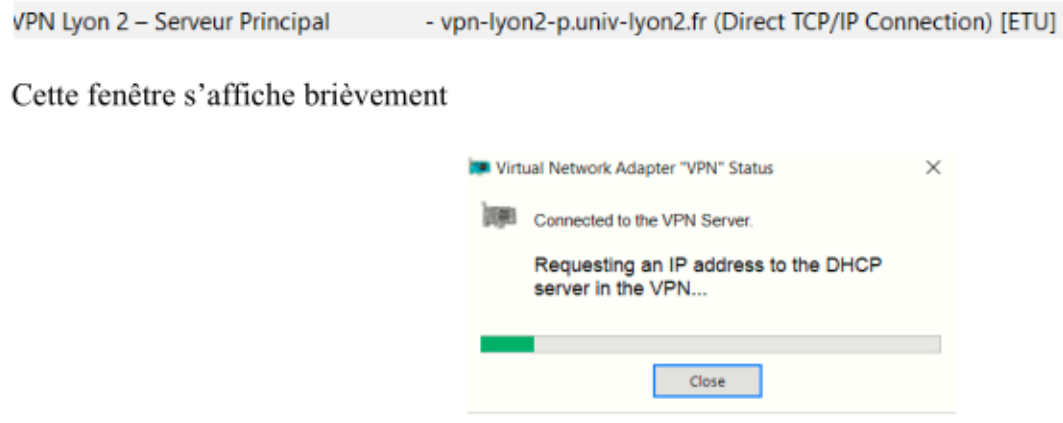

Une fois la connexion VPN active, la fenêtre indiquant le n° IP s'affiche brièvement

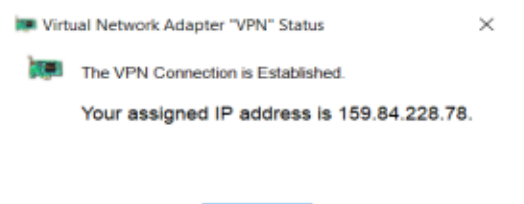

Close